## **GUÍA PARA SACAR TAXAS ON-LINE**

Para o pago telemático ten que acceder a esta ligazón:

[https://www.conselleriadefacenda.es/es/servizos-e-tramites/listaxe-servizos/taxas](https://www.conselleriadefacenda.es/es/servizos-e-tramites/listaxe-servizos/taxas-prezos-multas-e-sancions/pago-telematico-de-taxas-e-prezos)[prezos-multas-e-sancions/pago-telematico-de-taxas-e-prezos](https://www.conselleriadefacenda.es/es/servizos-e-tramites/listaxe-servizos/taxas-prezos-multas-e-sancions/pago-telematico-de-taxas-e-prezos)

Unha vez aquí, siga este tutorial:

Seleccione "Oficina Virtual **TRIBUTARIA**".

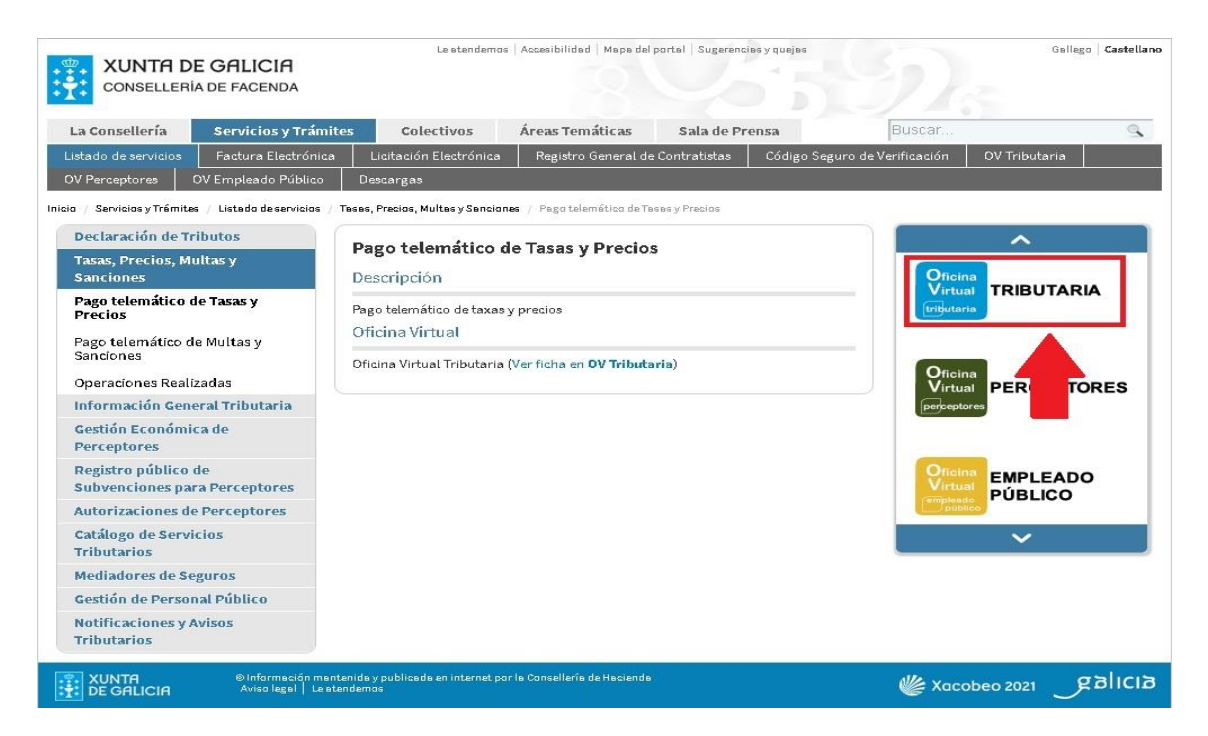

Na seguinte pantalla seleccione "**CIDADÁNS**".

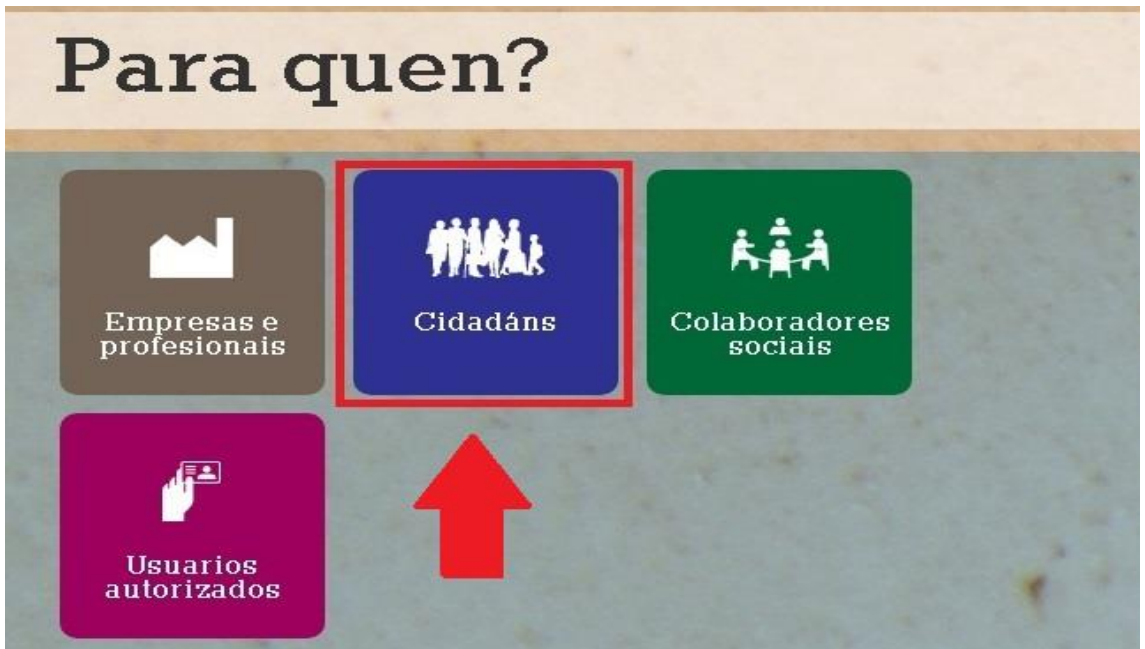

Unha vez nesta nova pantalla seleccione "**INICIAR TAXA**".

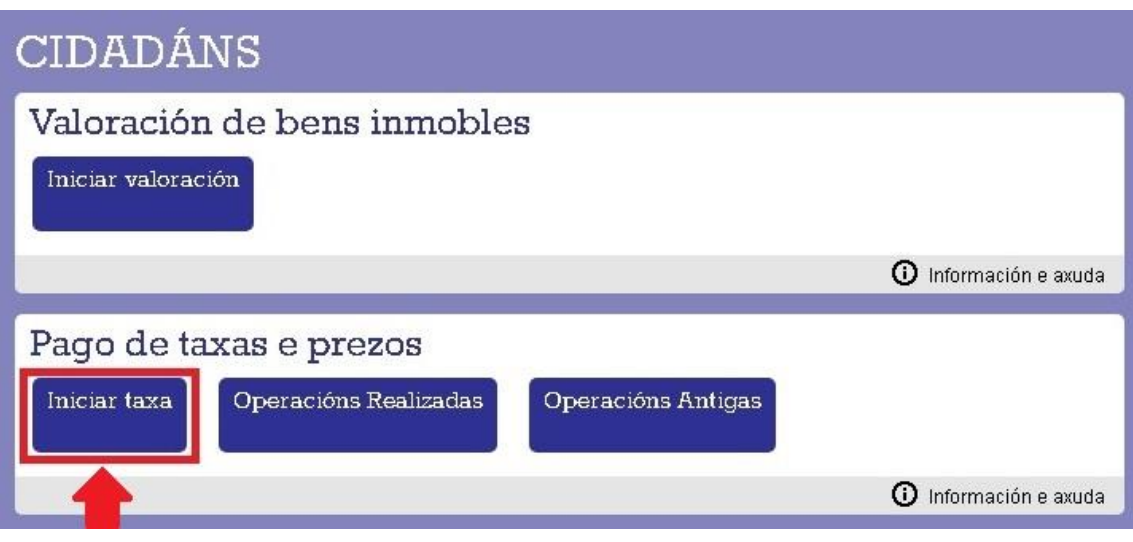

E agora prememos no candado que está aberto.

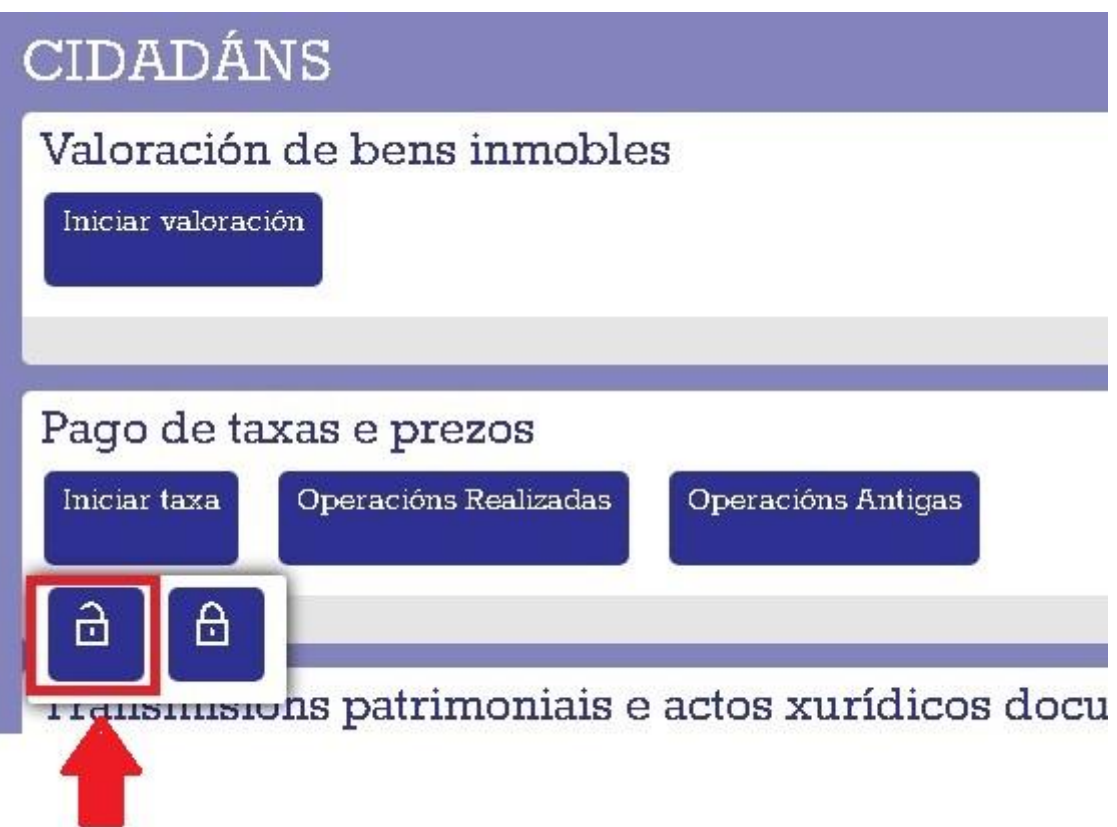

## Nesta nova pantalla seleccionamos "**INICIAR TAXA**"

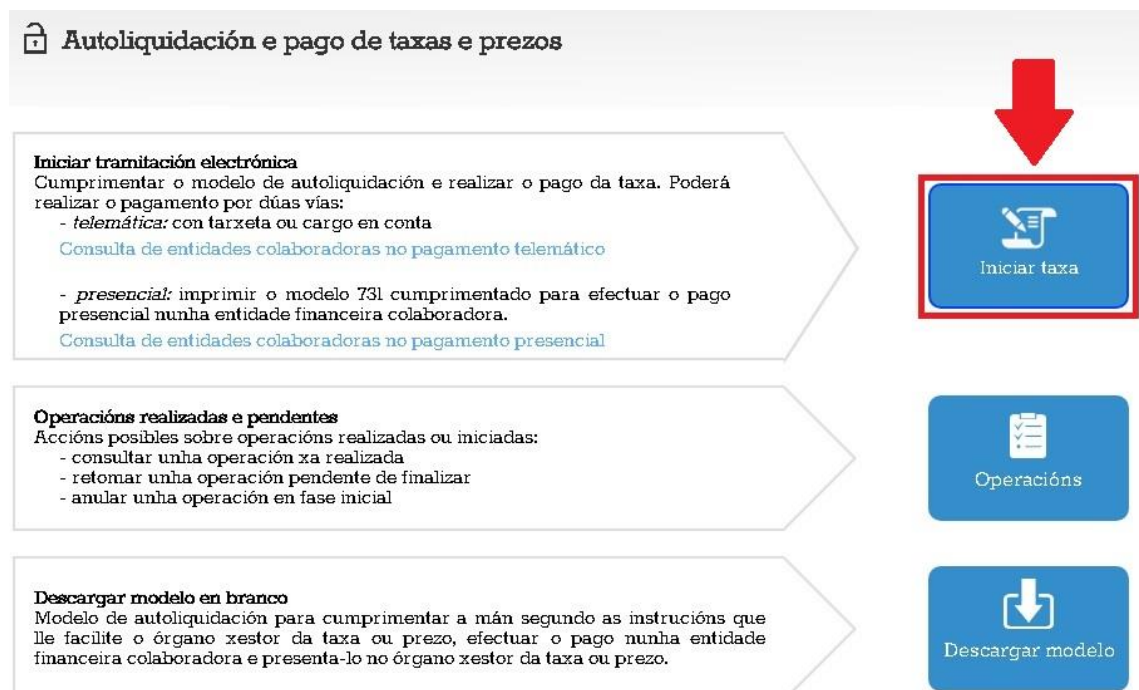

## Completamos os datos da taxa (os que están neste modelo) e prememos "**SEGUINTE**"

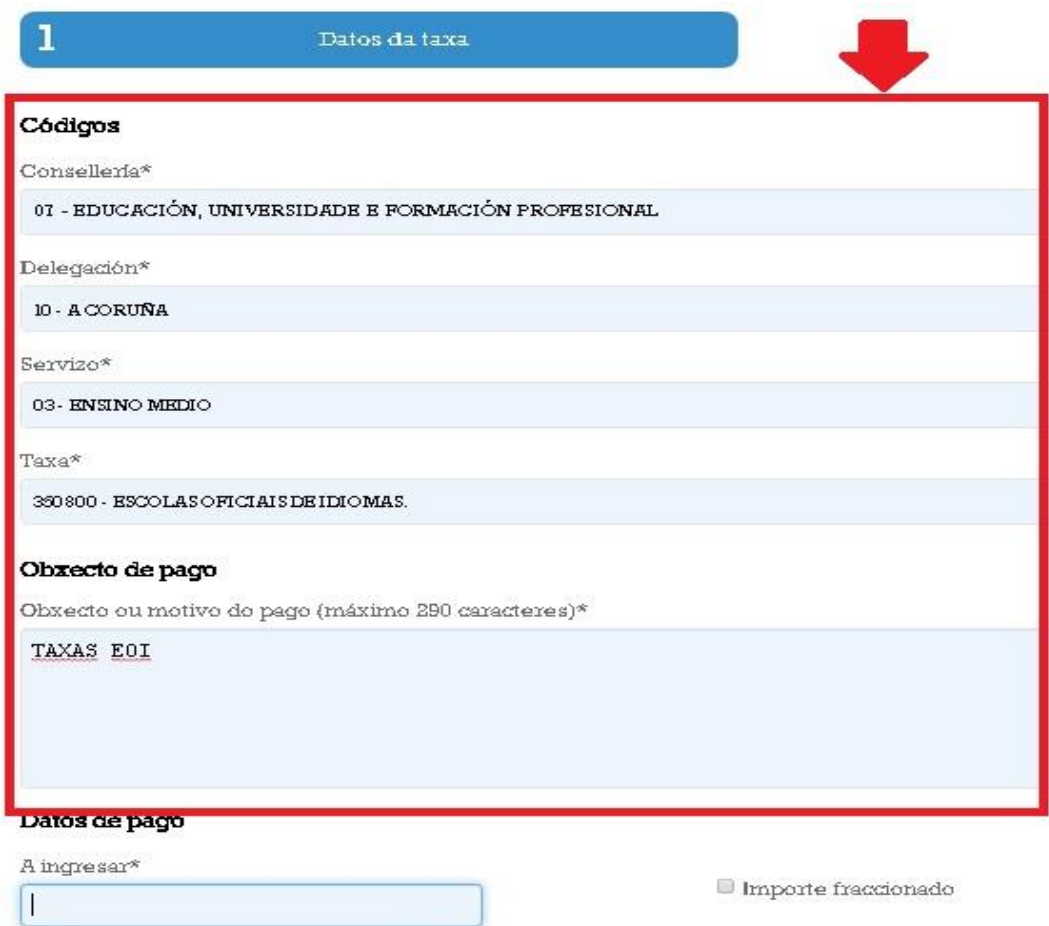

As taxas para a proba de clasificación son:

 $\triangleright$  Taxa xeral 17  $\epsilon$ 

 $\triangleright$  Familia numerosa categoría xeral 8,50 €

Quedan exentas de pago:

- ➢ Familia numerosa categoría especial
- ➢ Funcionarios docentes.
- ➢ Persoas con grao de minusvalía do 33% ou superior.
- ➢ Víctimas de violencia de xénero ou actos terroristas.

Por último, completamos cos nosos datos persoais.

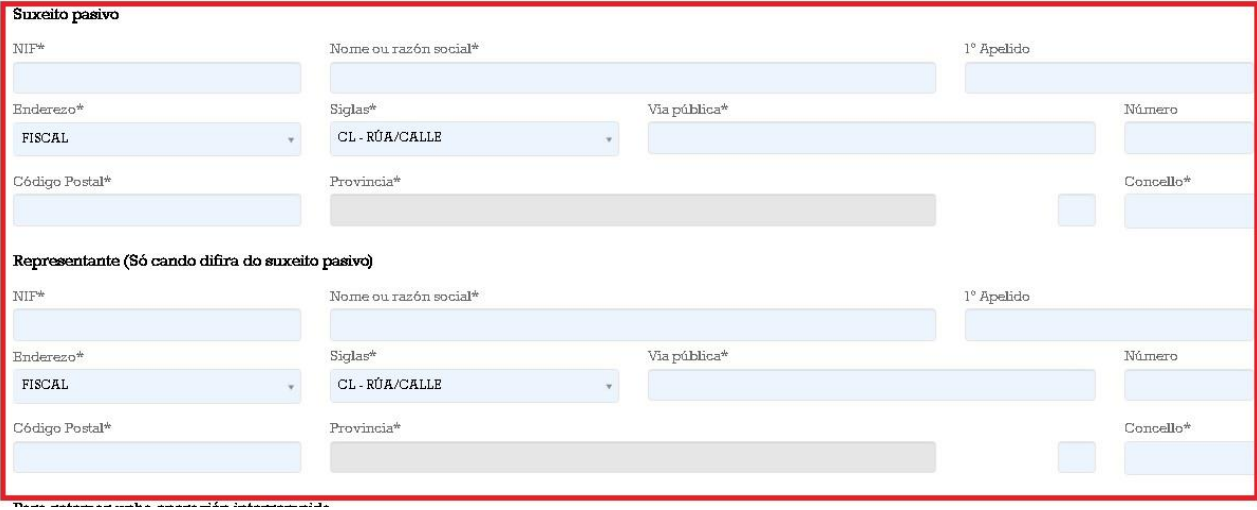

Para rematar, imprimimos a taxa e a pagamos no banco ou seguimos as instruccións para poder realizar o pago online.

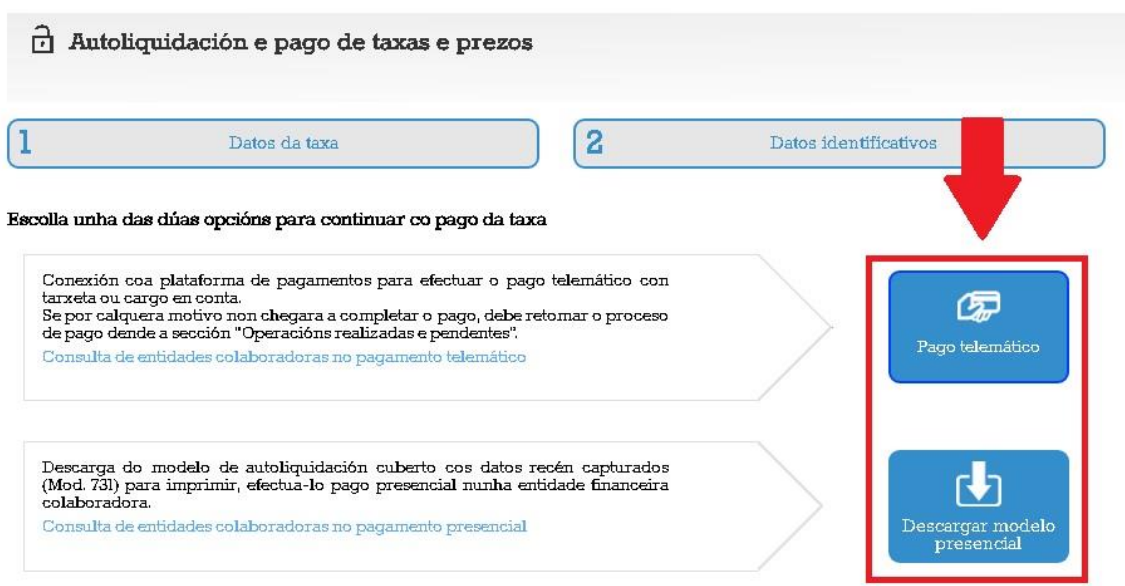

**Xunto con toda a documentación solicitada:**

**Se decide facer o pago telemático, ten que enviar o modelo 730 ( non é válido o recibo de pagamento). Se decide imprimir o resgardo das taxas e ir pagar presencialmente a unha sucursal, ten que enviar unha foto ou o escaneo das taxas que se vexan de forma nítida.**